Starten Sie die Installationsdatei **LMX500.msi** mit einem Doppelklick

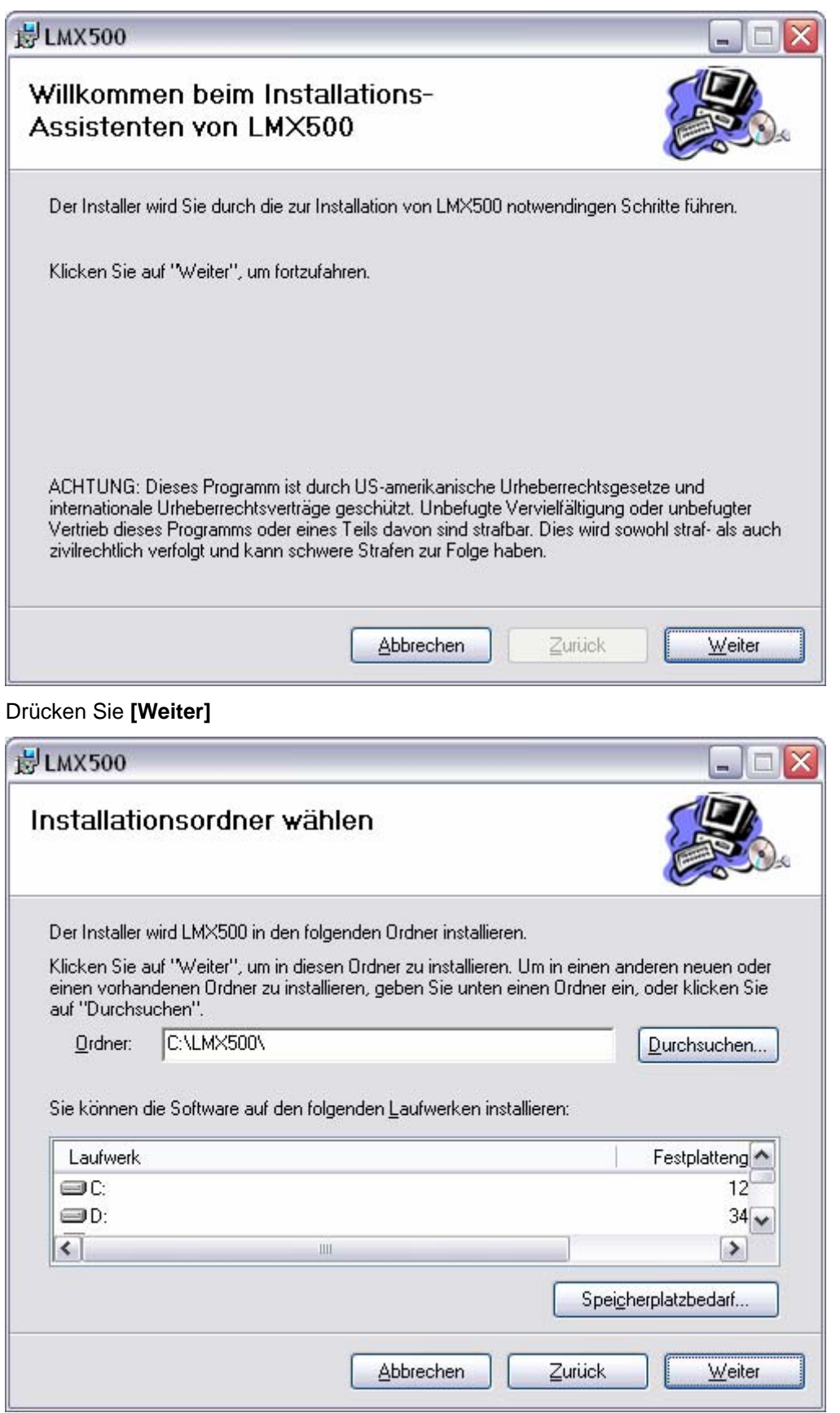

Verändern Sie den Ordner nicht, drücken Sie **[Weiter]**

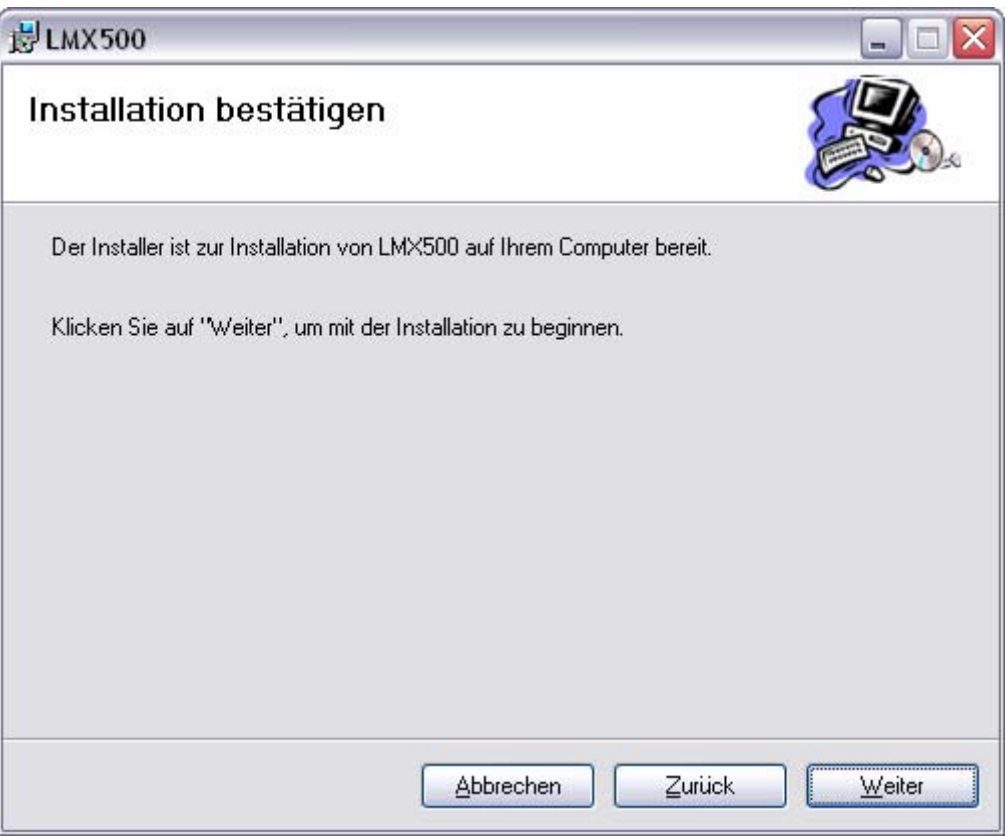

Drücken Sie **[Weiter].** Die Software wird nun installiert.

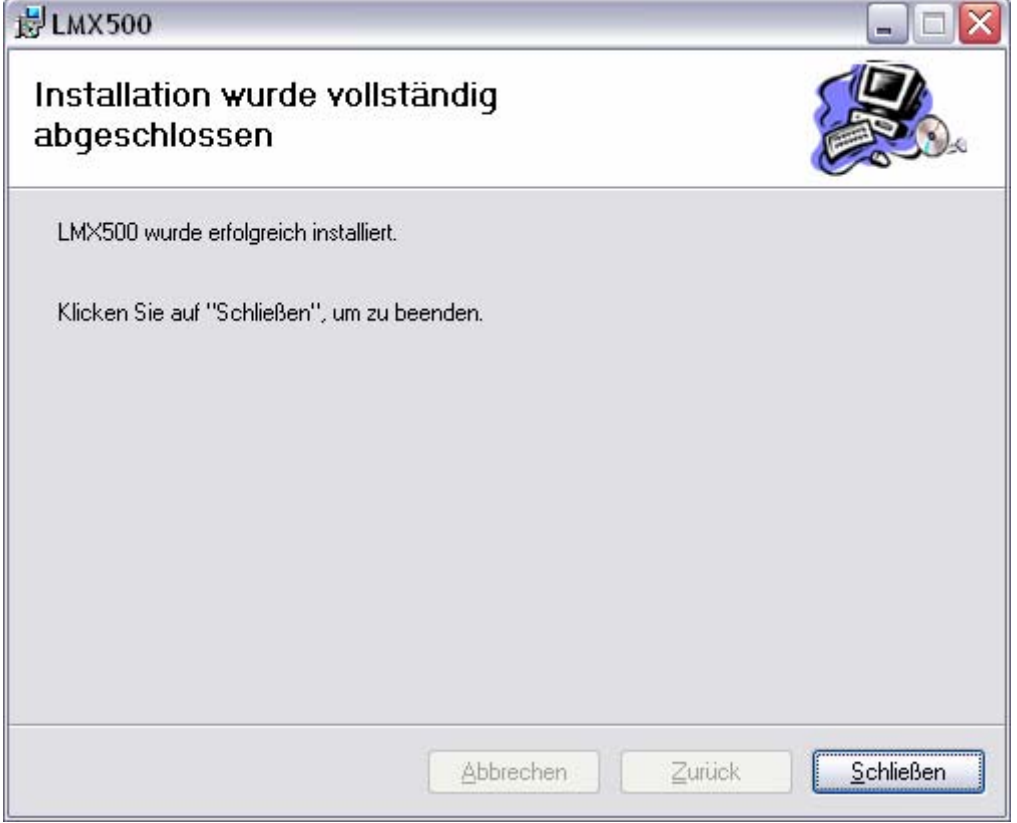

Drücken Sie **[Schließen]** um die Installation abzuschließen.

2R<sub>SOFT</sub> hmx LMX500

## **Erster Start**

Beim ersten Start wird der Pfad zur Datenbank gesetzt werden.

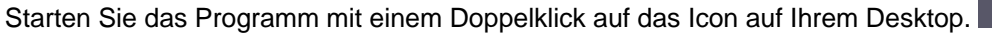

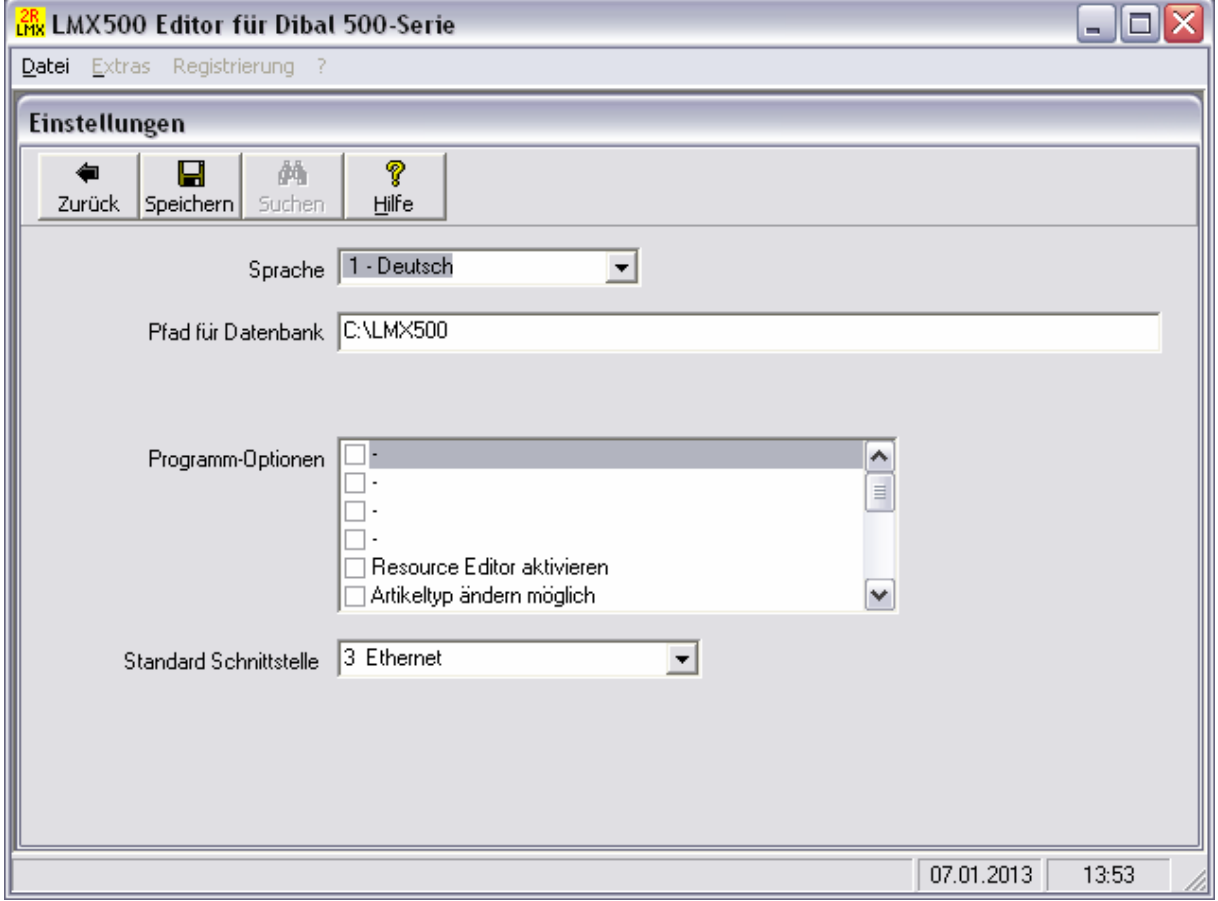

Ändern Sie nichts sondern drücken Sie **[Speichern]**. Das Programm wird nun geschlossen.

Nach dem nächsten Start können Sie mit dem Programm arbeiten.

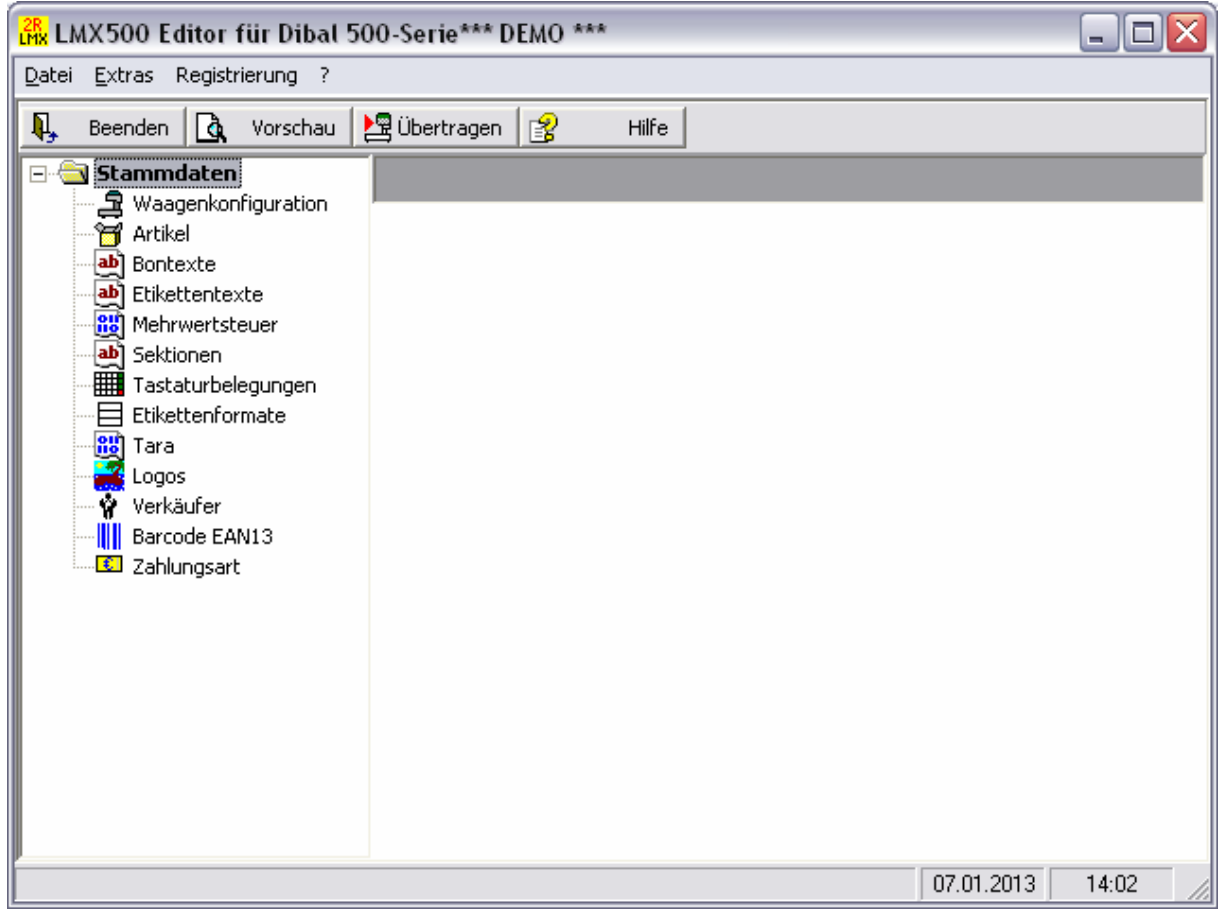

Ohne Lizenzierung arbeitet das Programm im DEMO-Modus, einige Funktionen sind eingeschränkt.

## **Hinweis:**

Laden Sie nach der Einrichtung immer das aktuelle Update herunter und installieren Sie es!